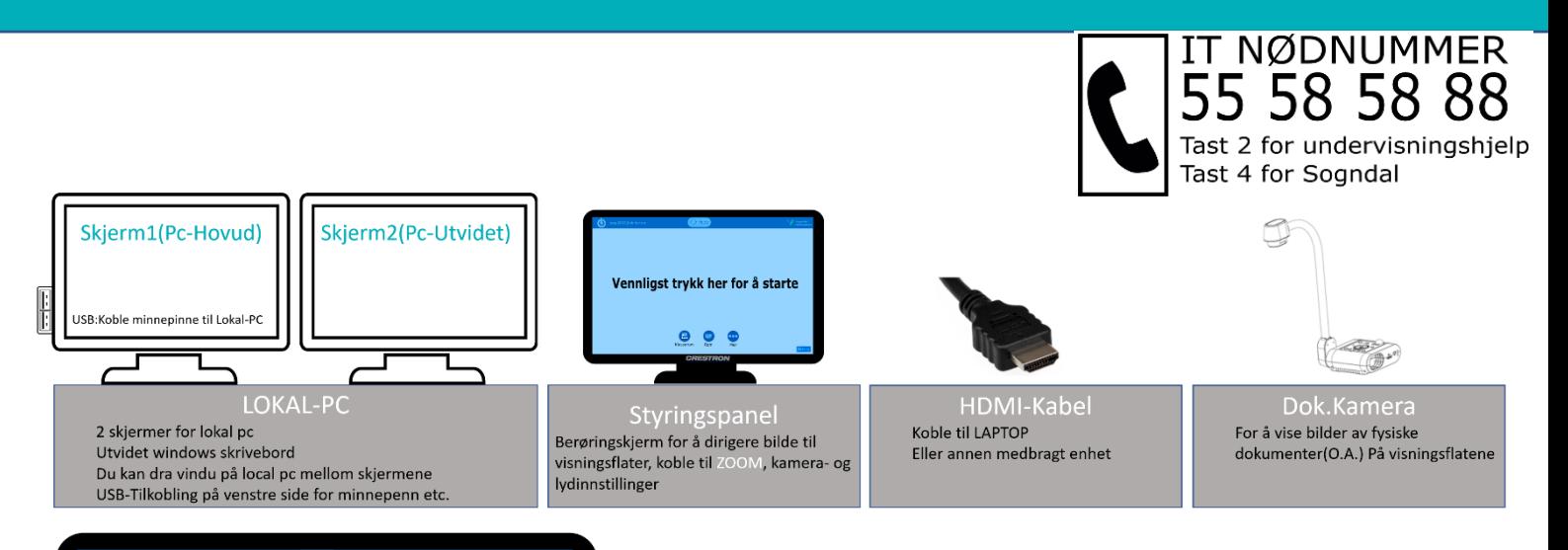

# Vennligst trykk her for å starte  $\mathbf{f}$

Skjerm høgre

PC utvide

## **For å kome i gang:**

1: Trykk midt på styringspanelet for å starte

2: Logg på lokal pc, eller koble til laptop

3: Vel oppsett av kva kjelder du vil vise på de tilgjengelege visningsflatene.

4: Juster volum med + og – på toppen av panelet.

På panelet ser du to firkantar, "Lerret venstre" og «Skjerm høgre»

«Lerret venstre» viser «PC Hovud» «Skjerm høgre» viser «PC Utvidet»

Dersom du vil vise laptop bilde på venstre lerret, må du først trykke på den venstre firkanten, og så velgje laptop på neste meny.

Du må gjenta prosessen for alle visningsflater, så dersom du vil vise «Laptop» både på både Lerret og Skjerm, må du først trykke på firkanten for den eine, så den andre, og velje «Laptop» kjelda for begge.

Her ser du alle kjeldene du kan velje mellom

Du ser berre denne menyen etter du har trykt på firkanten til visningsflaten du vil endre på.

Dersom du vel «AV» vil prosjektør slå seg av, og lerret vil gå opp

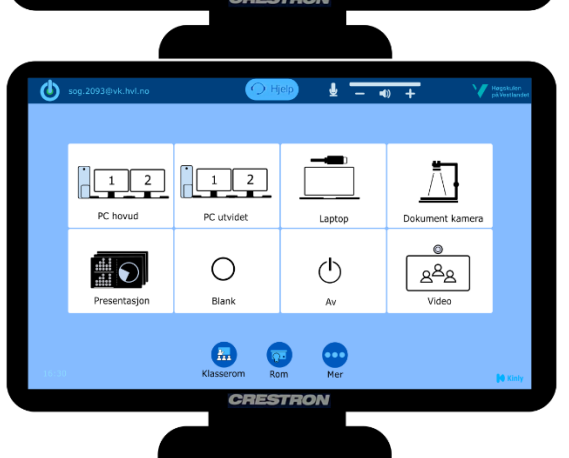

**Lerret venstre** 

 $\frac{1}{2}$ 

PC hovud

 $\bigoplus$ 

Når du er ferdig å bruke utstyret:

Set mikrofonar i ladestasjon, og skru av systemet ved å trykke på knappen i venstre topp av panelet.

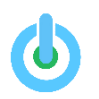

#### **Dersom du ikkje får lyd:**

- **1.** Er eininga du skal ha lyd frå, (PC eller Laptop) den sist valte kjelda på kontrollpanelet? *Trykker du først på hovudskjerm, og så laptop, får du berre lyd frå laptop. Dersom du vil ha lyden frå PC, må du trykke på «pc hovud» eller «pc utvidet» sist, du kan velje den på nytt, sjølv om det blir på same visningsflate*
- **2.** Sjekk kontrollpanel volum.

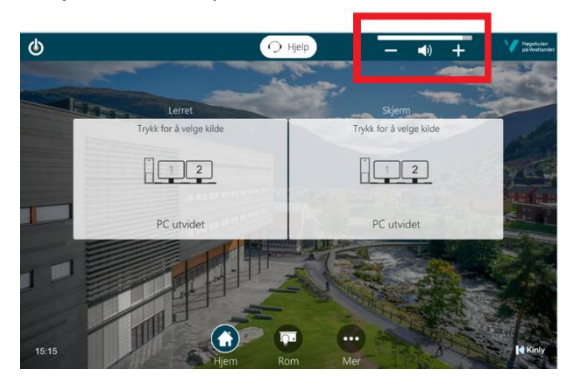

**3.** Sjekk PC volum.

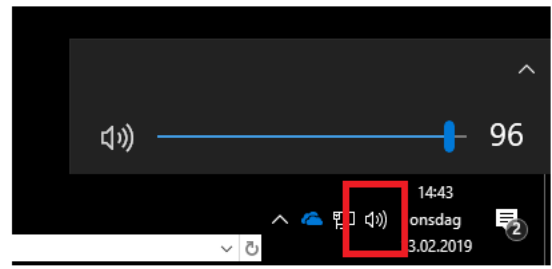

**4.** Sjekk avspelar volum (VLC, YouTube etc. som du skal spille lyd frå.)

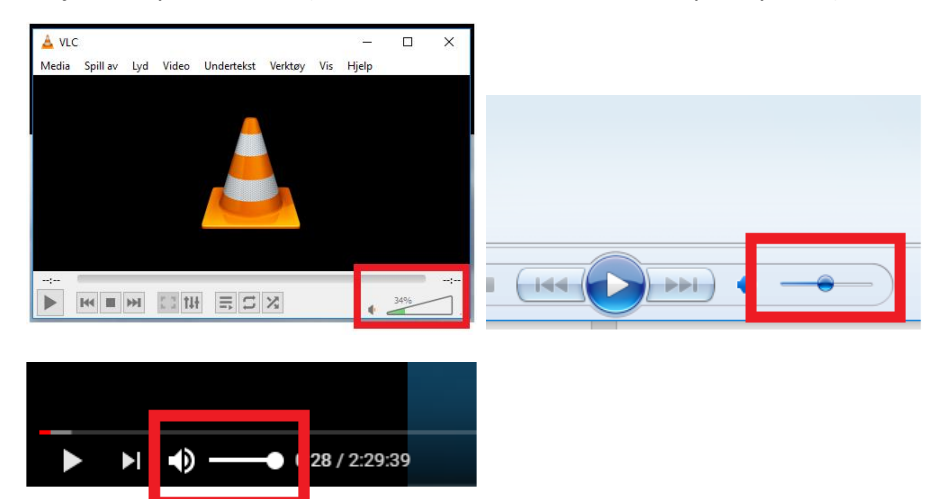

#### **Bilde frå lokal PC:**

1. Trykk på tastaturet for å vekke pc, og logg på.

### **Mus/Tastatur får ikkje kontakt med pc:**

Er «PC hovud» skjermen på?

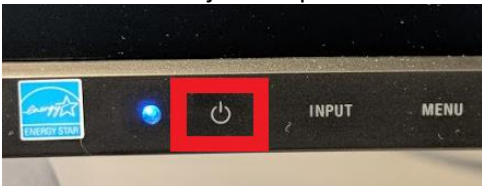

#### **Bruk av tavle:**

Dersom du skal bruke tavla bak lerretet, vel du «AV» kjelde for lerret, då går lerret opp og projektor slår seg av.

#### **Logg av pc:**

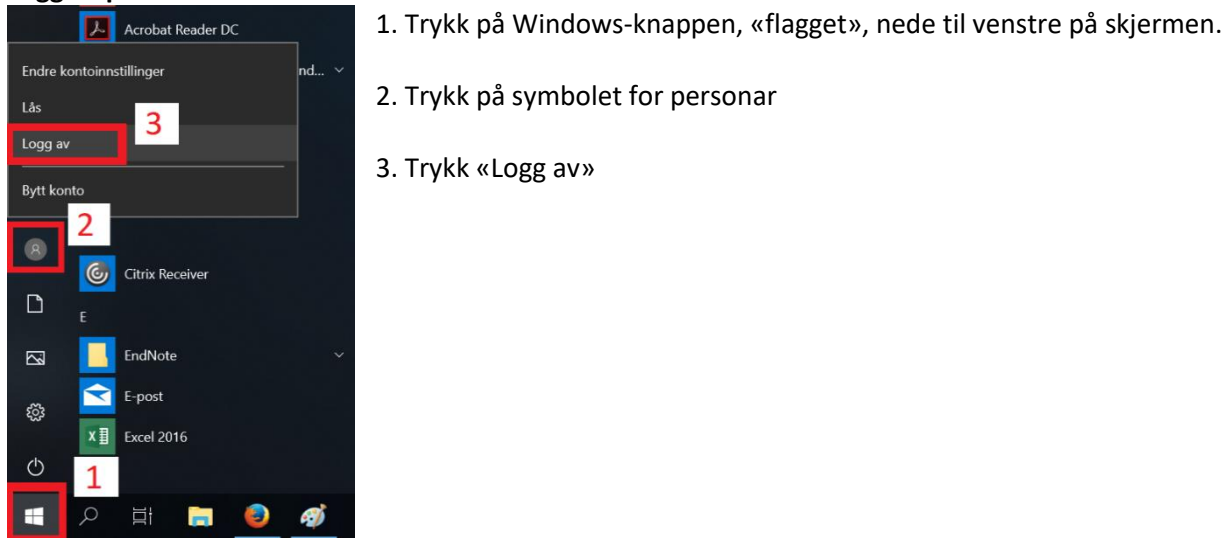

#### **Mikrofonar:**

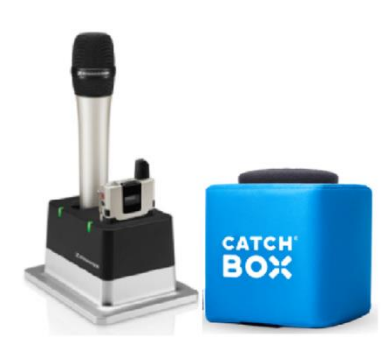

Handhalden- og bogen-mikrofon slår seg automatisk på når du tar de ut av ladestasjon, og de slår seg av når du setter de til lading.

Det er ein fysisk brytar på toppen av mikrofonane for demping.

Catchbox er ein kastbar mikrofon, den er alltid på. (Dempar seg når den står til lading.)

#### **Videokonferanse:**

For å ringe opp ein videokonferanse adresse, må du trykke på «R**ing**» knappen på kontrollpanelet

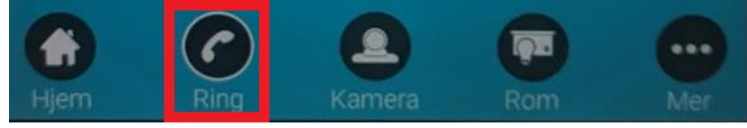

#### Når du har trykt «R**ing**», får du opp denne menyen:

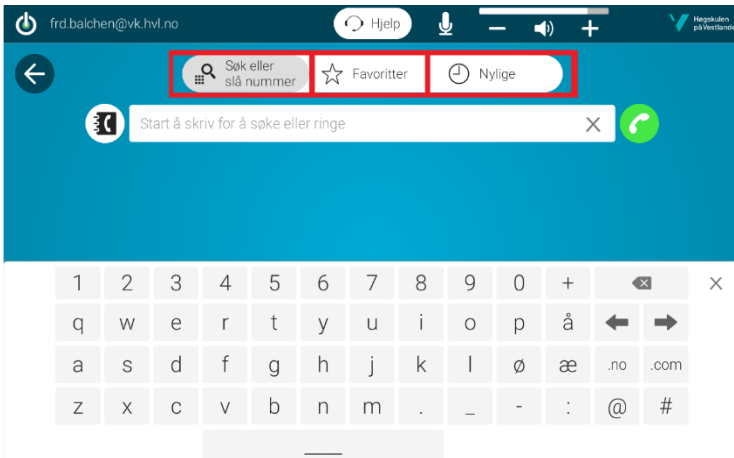

#### «**Søk eller slå nr**»

Bruk tastaturet på kontrollpanelet for å skrive inn adressa.

#### «F**avorittar**»

Bla gjennom telefonbok for HVL for å finne rommet du skal ringe. Bla fram, trykk på rommet, vel «**ring**»

#### «**Nylege**»

Finn igjen dei siste ringte adresser.

#### **Zoom:**

For å bli med i eit zoom møte, ringer du kontakta «Zoom Møte(Id/Passord)», bruk så tastatur for å skrive inn zoom møte id#, og passord#

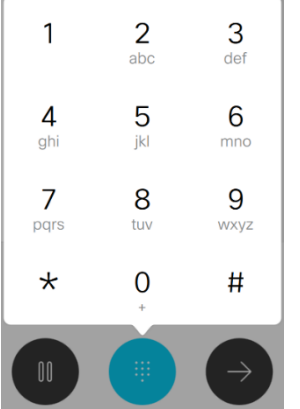

**NB:** Møter må ha tal som passord, du kan ikkje skrive inn bokstavar!

#### **Host key:**

Om du skal bli med i nokon andre sitt Zoom møte, men får beskjed om å skrive inn «host key», må du vente til møteleiar startar møtet. Om det er ditt Zoom møte, må du skrive inn «host key» denne finner du på

nettsida "hvl.zoom.us" under "personal profile" på din eigen brukar. (den som har oppretta møtet)

Dersom du bruker rommet sitt «Zoom rom» i telefonboka, blir du automatisk host.

#### **Deling i ei videokonferanse**:

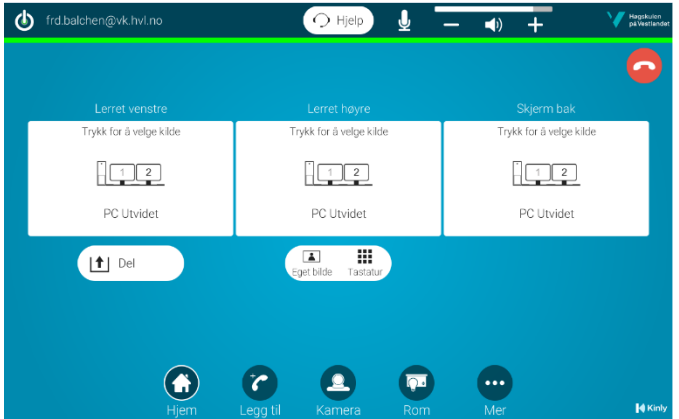

Merk at du berre kan velje «del» på «venstre lerret» så det du vil presentera, må alltid vere på den visningsflata.